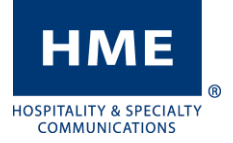

# DATE AND TIME CHANGE

ZOOM and DASH Drive Thru Timers

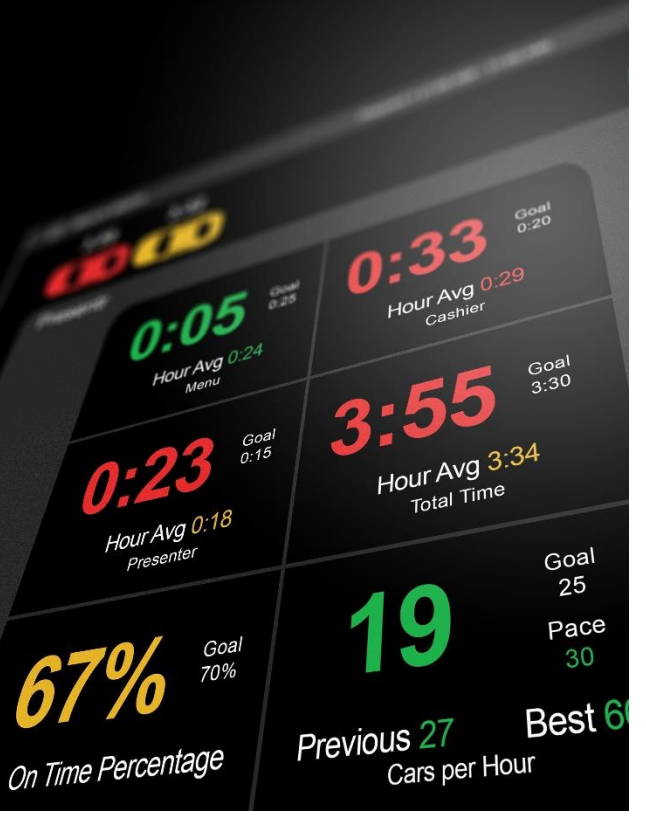

### Navigation

The timer system will use a USB mouse to navigate and click different icons and objects just like a PC. You can also do this if you have access to your timer via the HME CLOUD.

### Temporary Access Codes

In the event you need to enter a password to get access to the timer, select store manager as the user and use the codes based on the current time on your system. Please note that they are only valid for

#### Sunday, March 8<sup>th</sup> 2020:

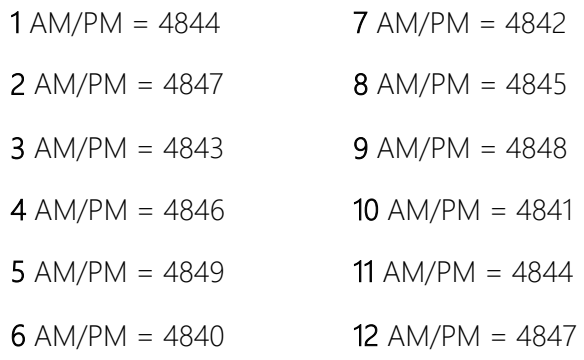

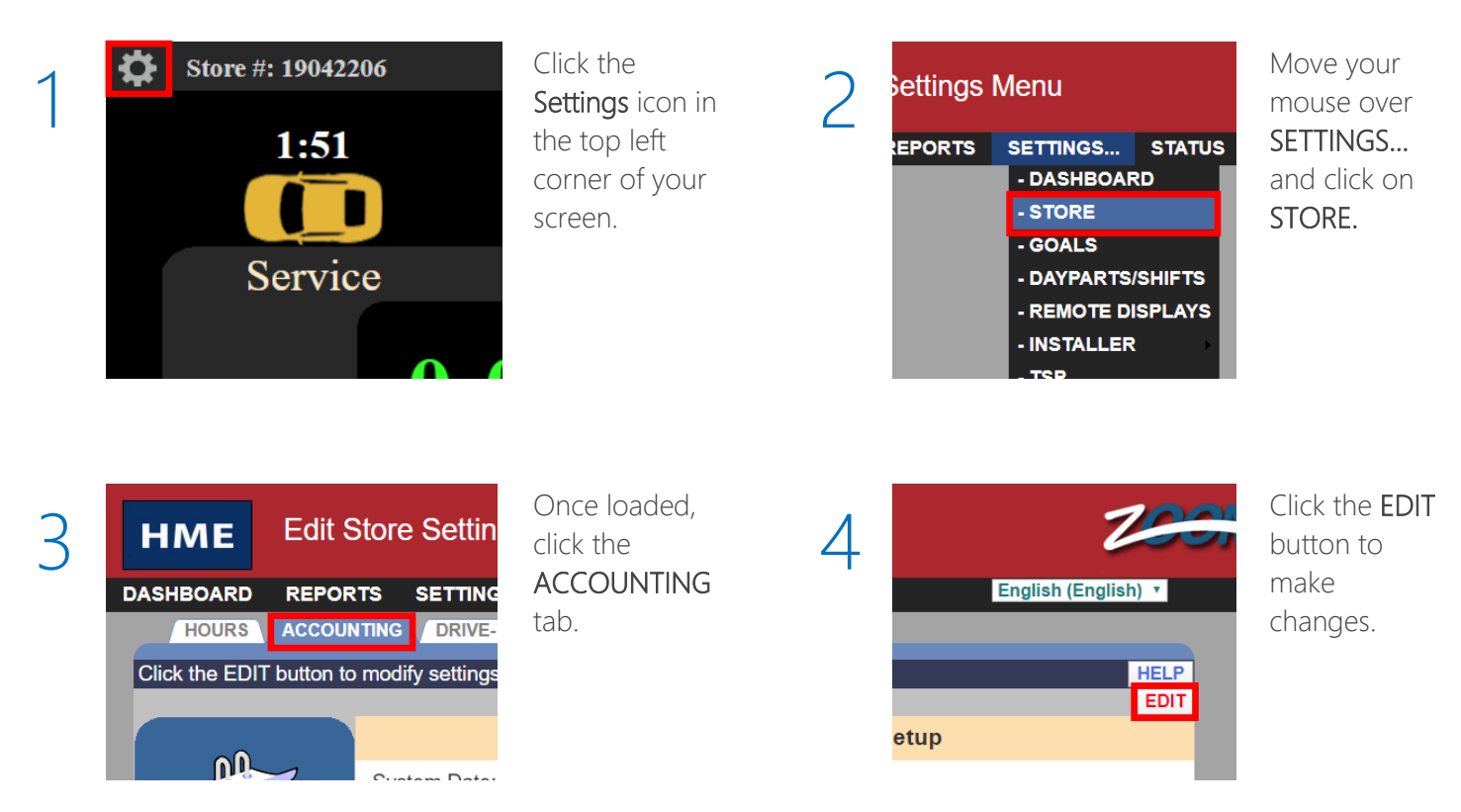

If you have any additional issues or wish to speak with one of our technical support representatives, please call us at 1-800-848-4468, and pick options 1, 2 and 3.

## DATE AND TIME CHANGE

ZOOM and DASH Drive Thru Timers

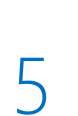

HME

HOSPITALITY & SPECIALTY<br>COMMUNICATIONS

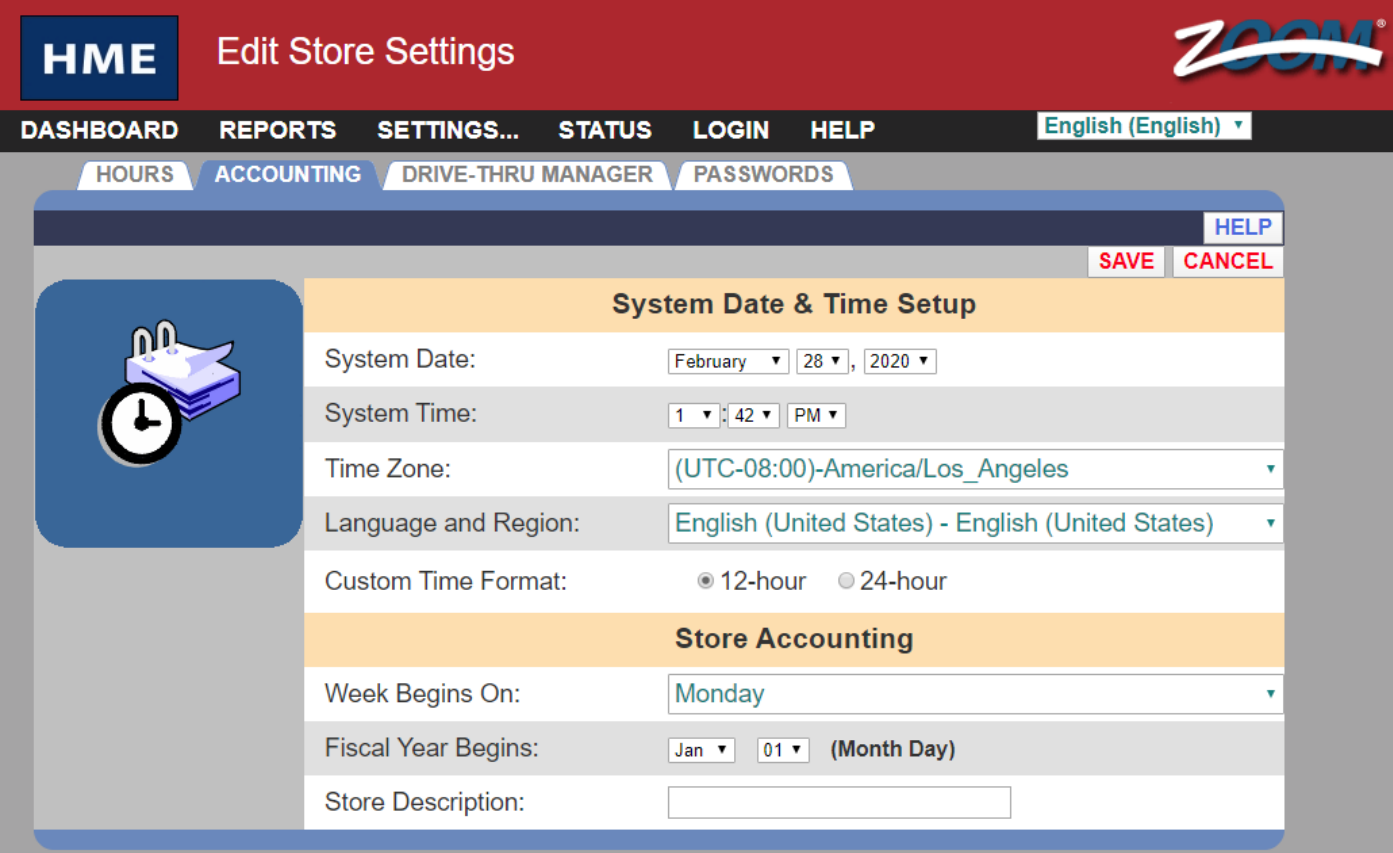

- 1. Use your mouse to correct the month, day and year, time, and time zone as needed.
- 2. Once completed, click the SAVE button.
- 3. Click DASHBOARD in the top left to return to your normal drive thru screen.